## Namecoach

Namecoach is an LTI integrated into Canvas that allows users to record their name in the manner they would prefer it pronounced and select their pronouns. Faculty and students then have the ability to listen to those recordings to better understand pronunciation and provide a more inclusive environment. NameCoach is enabled in all Canvas courses by default; however, instructors may choose to disable it.

There are two places you can access Namecoach to record or edit your name: Your Canvas account profile and from the left hand navigation menu of any course.

## **Account Profile**

Open your Account menu and select NameCoach. Then, click on the Edit your info button to begin the recording process.

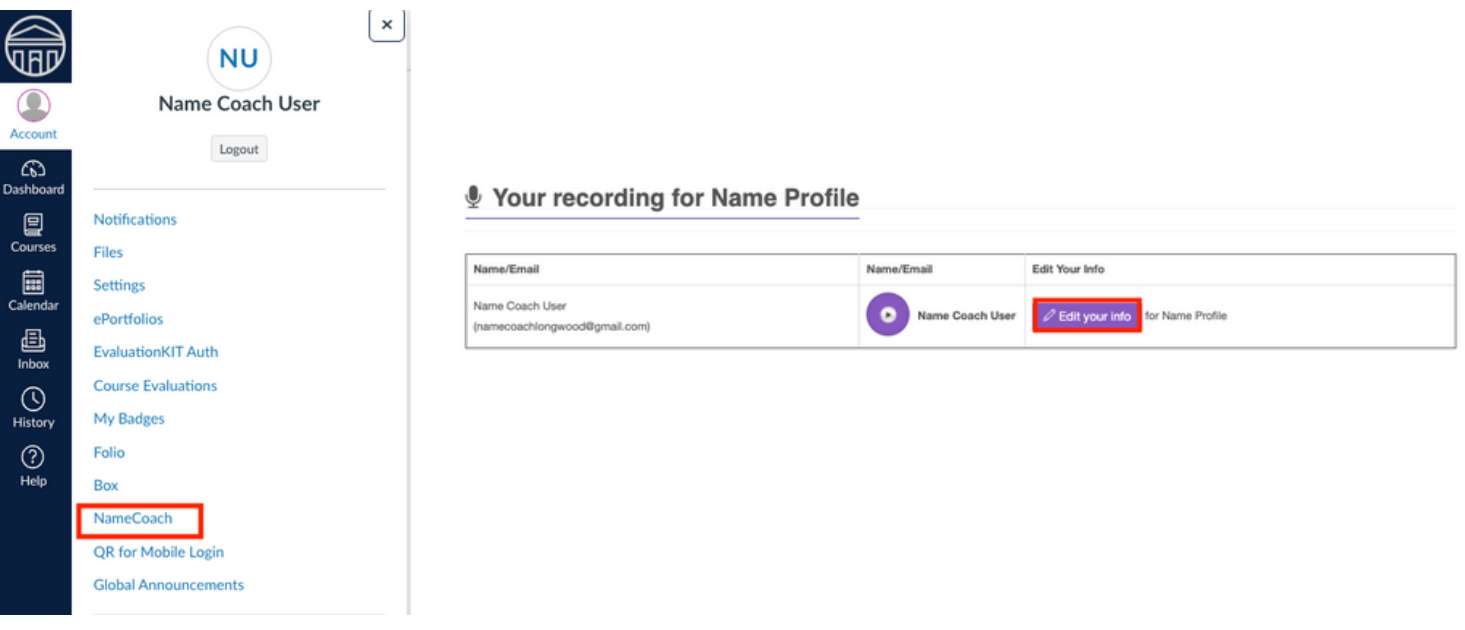

In the Edit your info form, you can select pronouns and enter your Preferred Name. You will also see 3 recording options.

You can record as many times as needed until you are happy with the result. Once complete, click Submit and Finish. The system will save your recording and make it available to others in the course to listen to your pronunciation from the Namecoach area. If you are enrolled in or teaching multiple courses, you only need to record your name once. Your recording will populate in all of you classes.

NOTE: Currently there is no way to remove a recording once in the system. You can re-record as needed but can not remove.

1. Phone: This option allows you to provide a phone number that will trigger an automated call where Namecoach will walk you through the process of recording your name

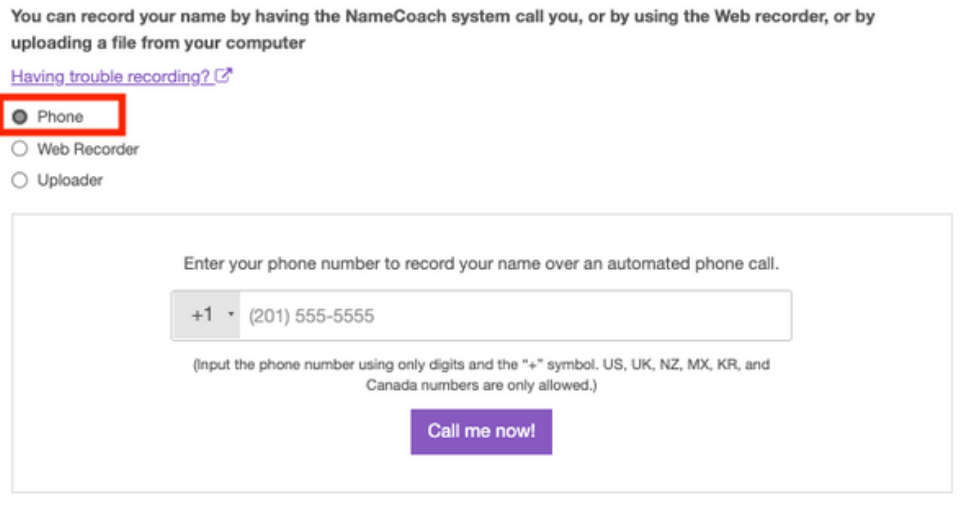

2. Web Recorder: Allows you to record you name via your computer's microphone or by using a headset. You may need to grant the application permission to access the computer's microphone. The system will provide you with a 5 second count down. Recordings are limited to 25 seconds.

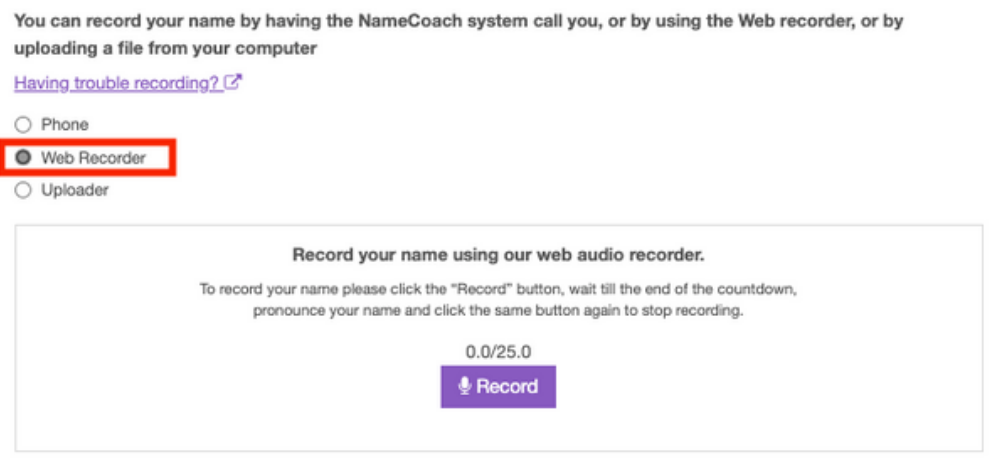

3. Uploader: Allows you to record you name using another device or app and then upload that audio file.

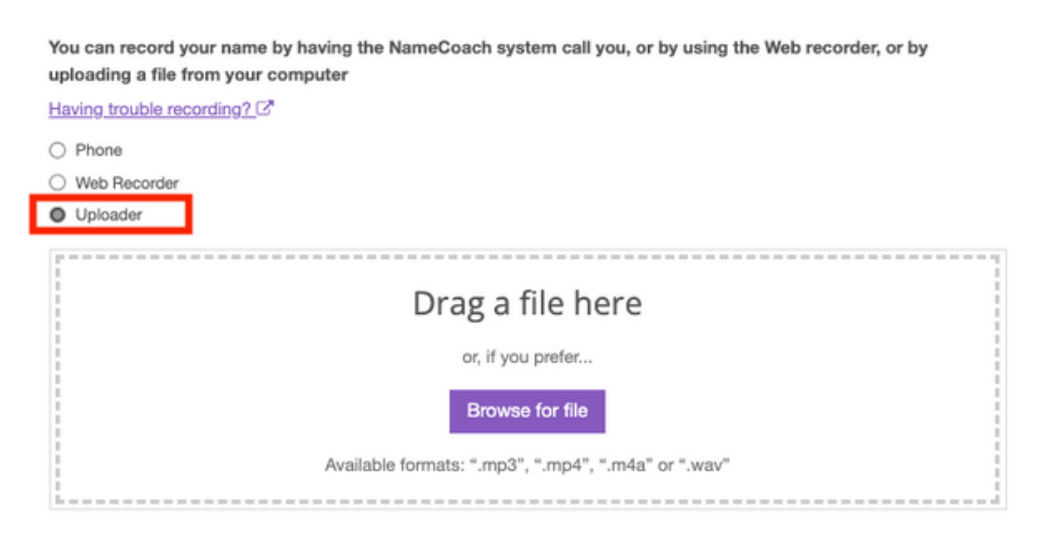

## **In a Canvas Course**

Open any course that Namecoach is enabled within and click on Namecoach in the left hand navigation

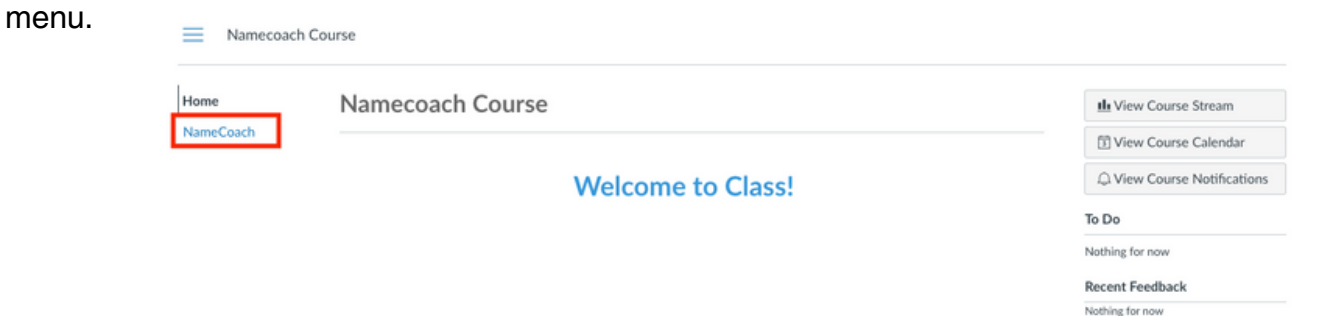

Once you are in the tool, you may:

1) Edit your own information again, if necessary. The edit(s) will populate back to your account page as well as into each of your enrolled courses.

- 2) Listen to the recordings of your students and/or classmates by clicking the play button.
- 3) See the user's Preferred Pronouns.
- 4) See the user'sPreferred Name.

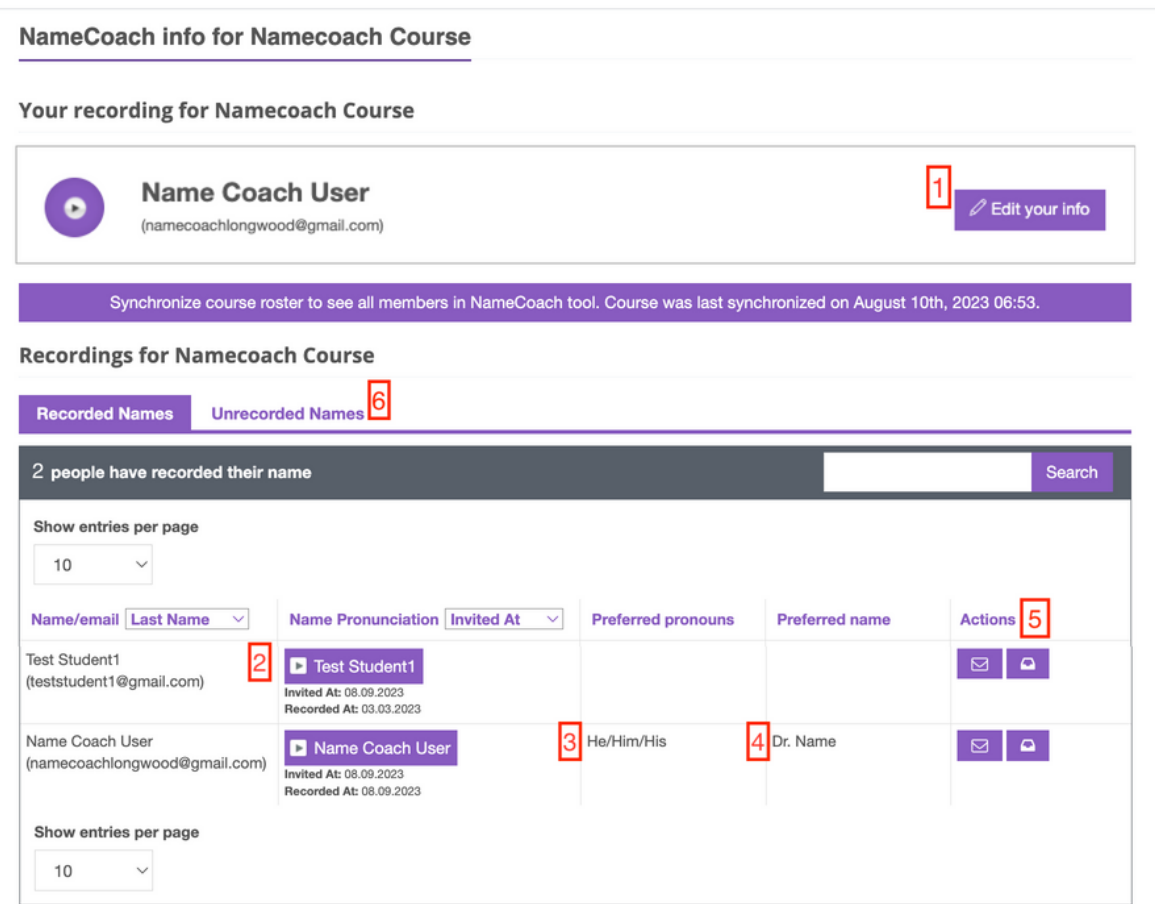

**ONLY INSTRUCTORS will have the 5) Actions column and 6) Unrecorded Names tab. In the** Actions column, The **EXT** icon allows you to ask to ask a student for a re-record while the **P icon allows you to see how many requests and reminders have already been sent to the student. The Unrecorded Names tab shows you a list of each student who has not recorded their name, gives you the same Actions as shown on the Recorded tab, and a "Remind All" button.**